## **ALICI UNVAN DEĞİŞİKLİK BİLDİRİMİ**

## **1. Alıcı Unvan Değişiklik Talebi**

Ana sayfadan Sigorta İşlemleri->Alıcı Limit->Alıcı unvan değişikliği talebi seçilir.

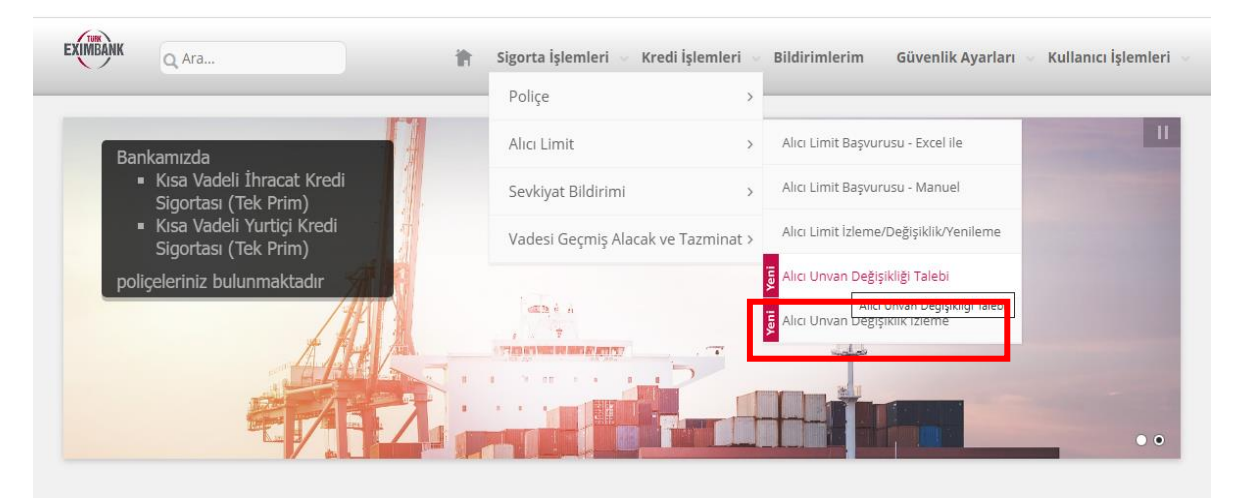

 Alıcı Adı-Alıcı Kodu girilerek ileri butonuna tıklanır ve unvan değişikliği yapılacak alıcının görüntülenmesi sağlandıktan sonra alıcı kodunun solundaki kutucuk tıklanarak DEVAM tuşuna basılır

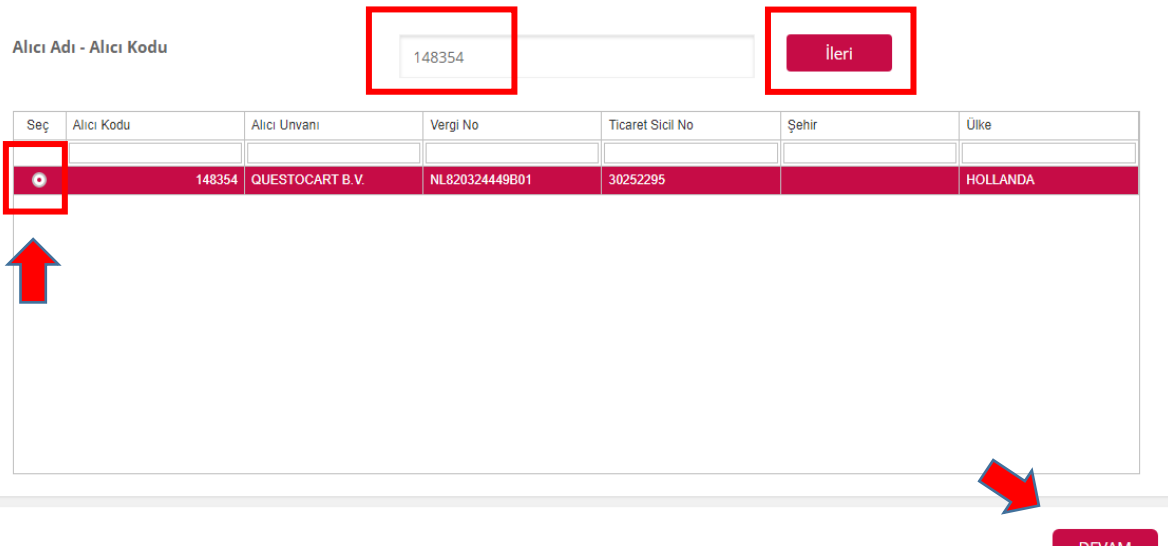

 Unvanını güncellemek istediğiniz alıcının yeni unvan bilgileri ve kanıtlayıcı (fatura vs.) belgeler yüklenir ve DEVAM tuşuna basılır.

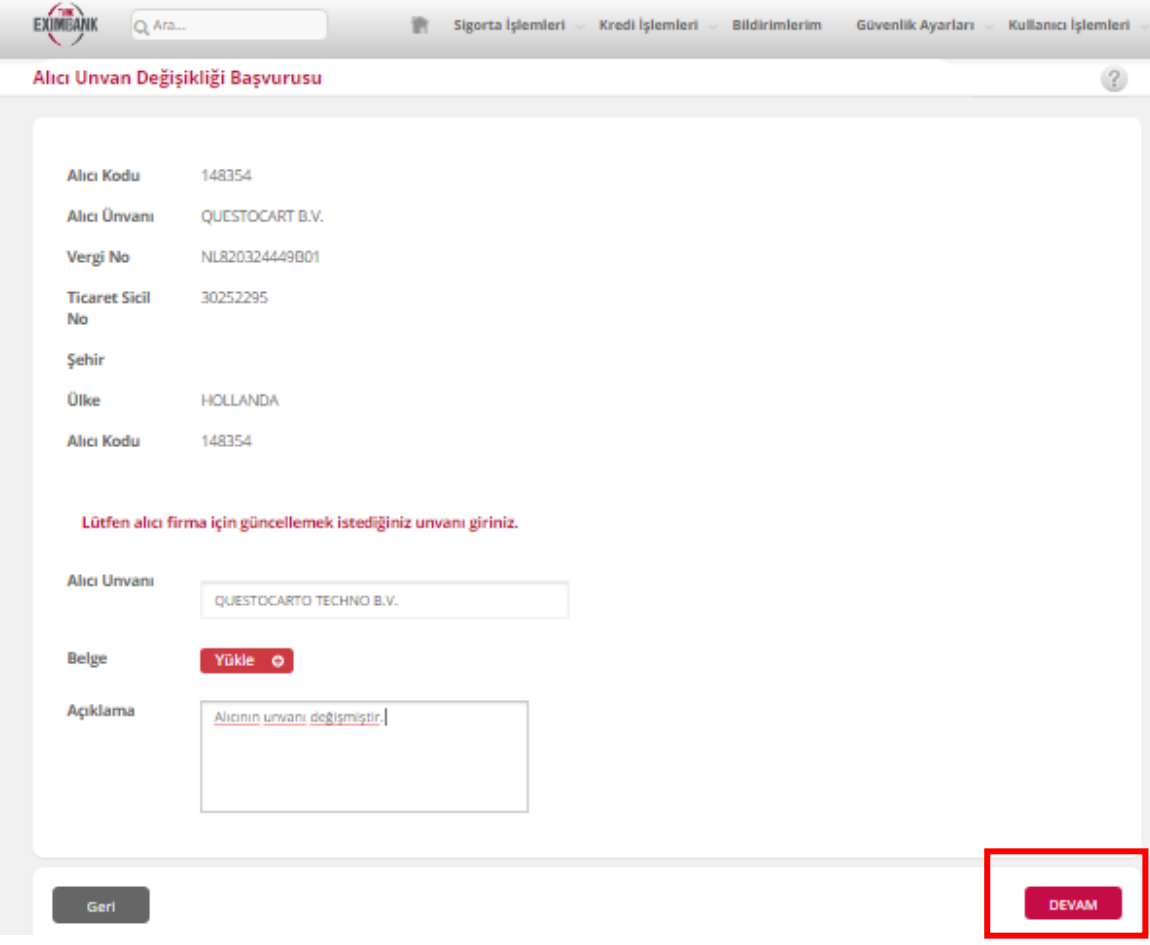

Girilen bilgiler son bir kez daha kontrol edilir ve bilgiler doğru ise ONAY tuşuna basılır.

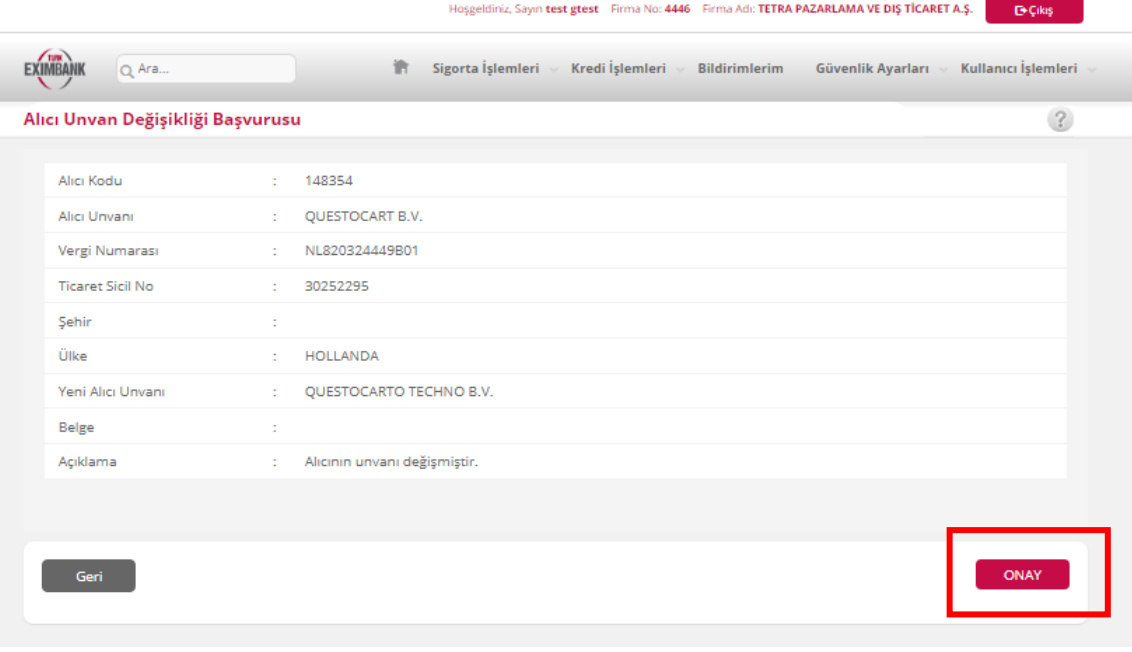

 Alttaki yeşil tık işareti görüldüğünde alıcı unvan değişiklik talebiniz ile ilgili işleminiz tamamlanmış olacaktır.

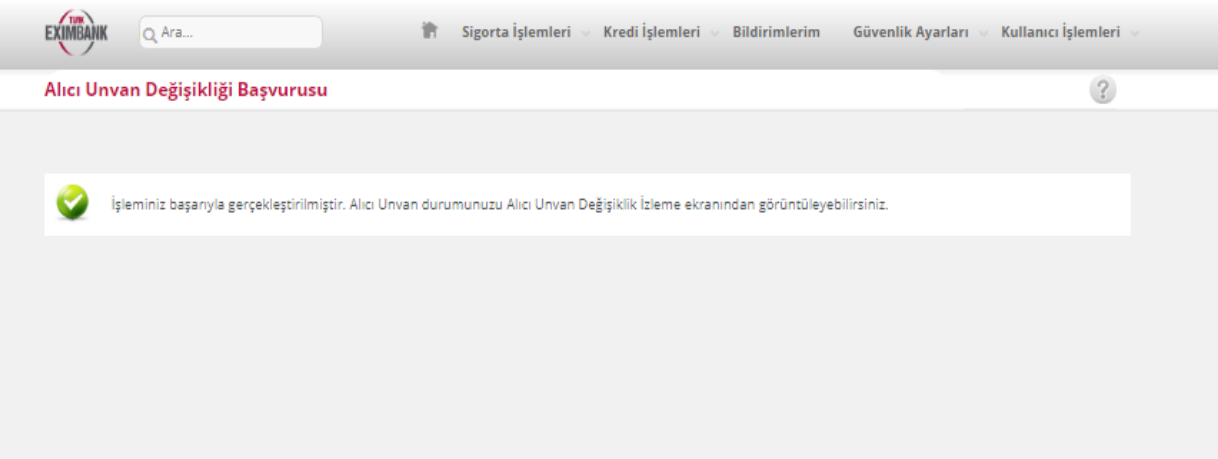